# Instruction for Usage of the ConfTool

# Registration for Conference Participation

To register as conference participant, you need an account in the ConfTool system of this event. The account allows to access registration details and payment information at any time after registration. You can also use your account to print out the registration confirmation and your invoice.

### *Create a New ConfTool Account*

If you have not obtained a ConfTool account for this conference before, your first step will be to create a new account. If you already have an account, please use your existing account for registration as participant.

To create a new account, select the link "Register New" on the [login page](https://www.conftool.com/lcmeeting2024) and follow the instructions given there. Please enter your full name and address, and provide a valid e-mail address, as these details are required to contact you and will also be used for name badges, invoices, and receipts.

## *Log-in to The ConfTool System*

If you already hold an account, log in with your user name and password under "Registered Users". If you have forgotten your user name or password, please follow the links next to the corresponding input fields and consider our hints for user registration and log-in.

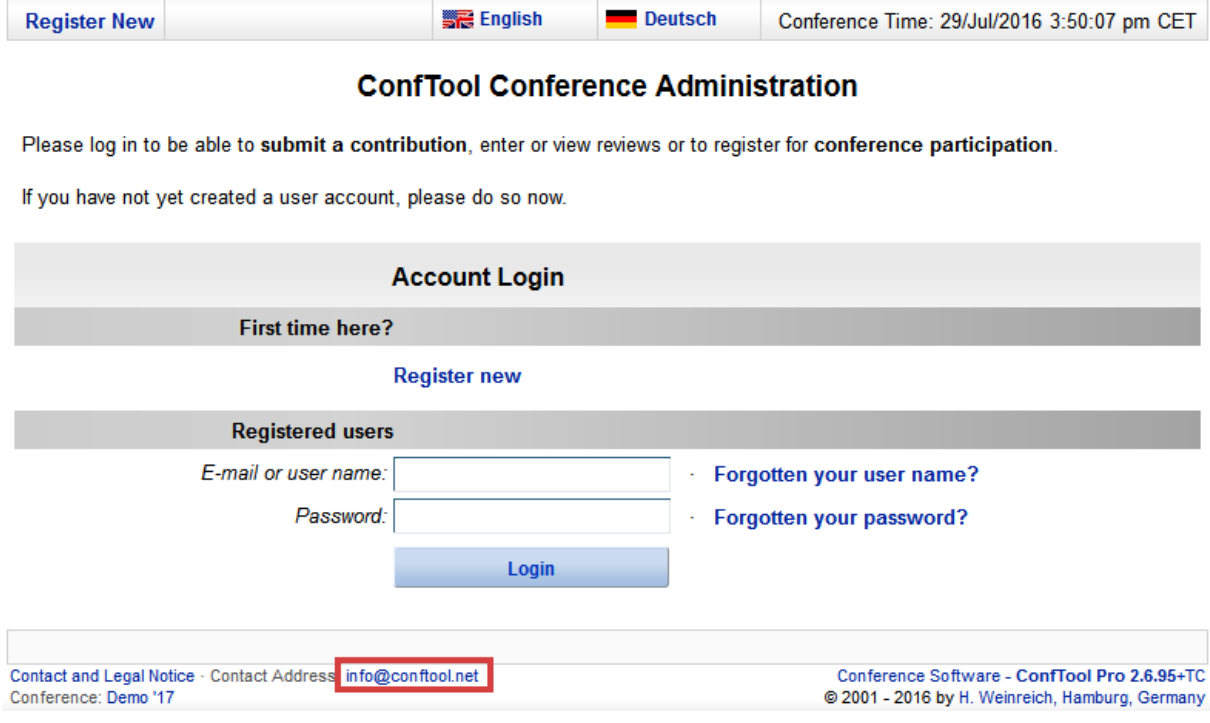

# The Participant Registration Process

To start the registration process, please click on "Register as Participant" on the overview page of your ConfTool account. The registration process consists of several steps:

- 1. First, please state your participant status
- 2. Then, select events and other items you want to book for this conference
- 3. Please enter your payment details
- 4. Finally, confirm your entries and the registration terms for participants
- 5. Please note that your registration for participation is binding and the full fee has to be paid during registration.

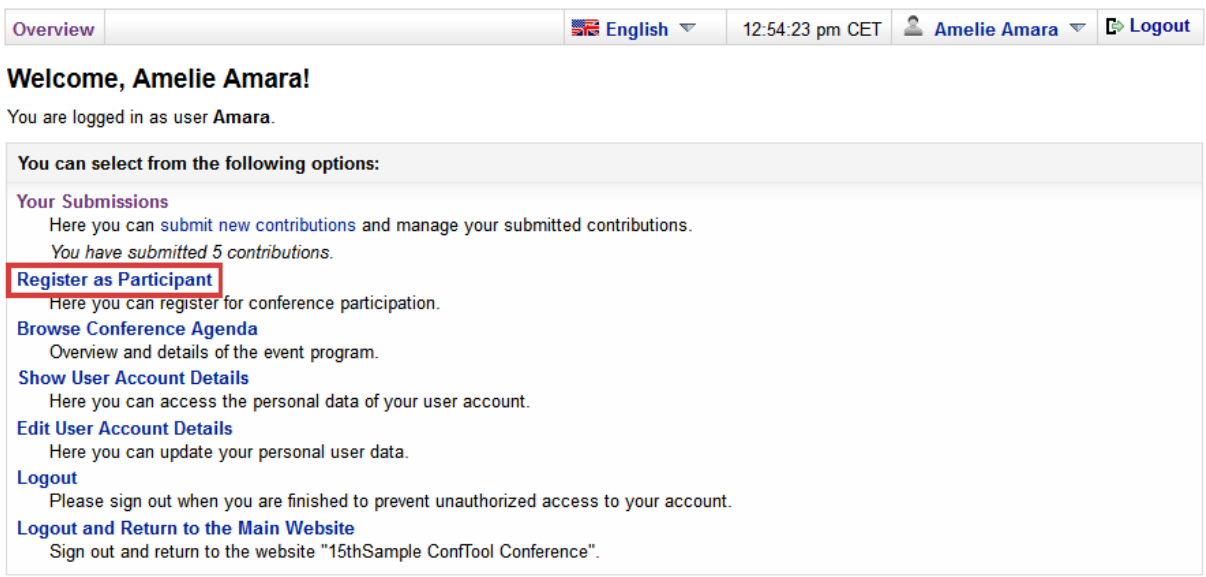

#### **1.Participation status**

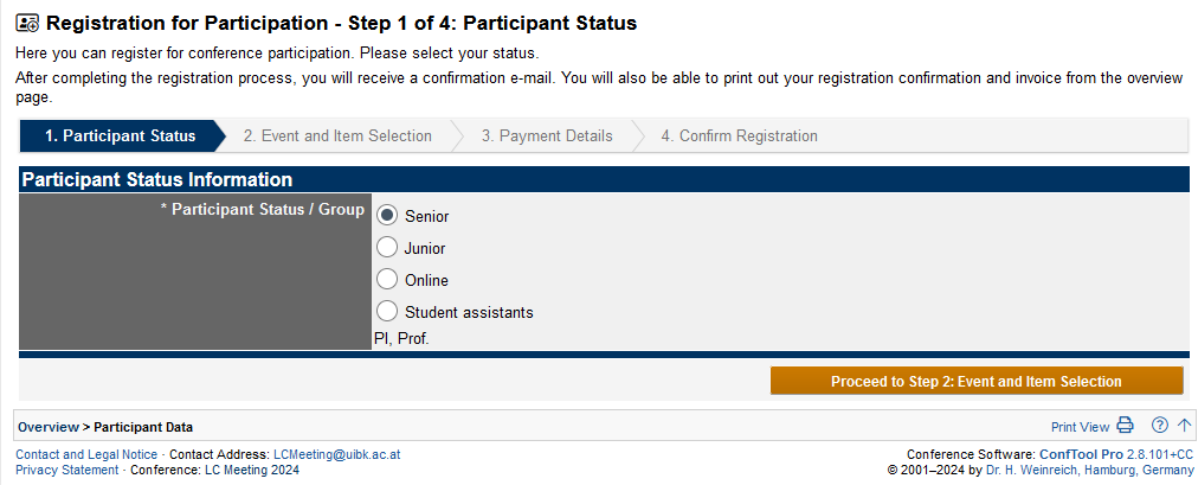

#### **2. Events and Items**

Please add all important data and additional events you would like to attend.

#### a Registration for Participation - Step 2 of 4: Event and Item Selection

Please select the events and items of interest to you. 1. Participant Status / 2. Event and Item Selection 3. Payment Details 4. Confirm Registration **Participant Status Information** User ID:  $1002$ Date of First Registration: 1st Mar 2024, 12:22:08pm (Standard) Participant Status / Group: Senior Events/Items Conference Price  $\overline{\bullet}$ LC Meeting 2024 EUR 400.00 LC weeting 2024<br>Monday, 09/Sept/2024: 9:00am - Wednesday, 11/Sept/2024: 2:00pm<br>Tiroler Bildungsinstitut Grillhof, Austria flat fee Select dates Please choose.  $\overline{\smile}$  to Please choose.  $\checkmark$ **Dinner Options Dietary requirements** Do you have any food intolerances **Additional Options Conference Dinner EUR 70.00** Г 09 09 2024 Wilder Mann Lans Conference Dinner vegan EUR 60.00 09.09.2024<br>Wilder Mann Lans Patscherkofel - Please indicate a non binding interest. 11.09.2024 We plan to take the cable car up the Patscherkofel. At the top, we can make a stop at the restaurant, have a coffee and enjoy the view. Afterwards, we can go for a short hike at the top. For Casts: Cable car appr. € 26,50 per person, additional your drinks/food at the restaurant.<br>Time: Start at 2 pm from the Grillhof with the bus to the cable car station. Last cable car leaves at 5pm to go down again. **Accomodation Grillhof Hotel Information** Attention: First come, first serve. We have a contingent of 22 double rooms and 22 single rooms. As soon as we receive your payment for the registration fee, your room will be booked.<br>We will send you a confirmation of your room reservation. Payment is on site. If the "Grillhof" is fully booked, we will send you an e-mail with our hotel contingent Request for a Single room Tiroler Bildungsinstitut Grillhof, Austria  $684$ ,- per night, including breakfast Request for a Double room<br>Tiroler Bildungsinstitut Grillhof, Austria € 72,- per night, including breakfast **Miscellaneous** Remark of Participant Return to Step 1: Participant State d to Step 3: Pa Print View → (?) 个 **Overview > Participant Data** 

Contact and Legal Notice · Contact Address: LCMeeting@uibk.ac.at<br>Privacy Statement · Conference: LC Meeting 2024

Conference Software: ConfTool Pro 2.8.101+CC<br>© 2001-2024 by Dr. H. Weinreich, Hamburg, Germany

## **3. Payment details**

Please enter your payment details. You will be forwarded to the the confirmation of the registration.

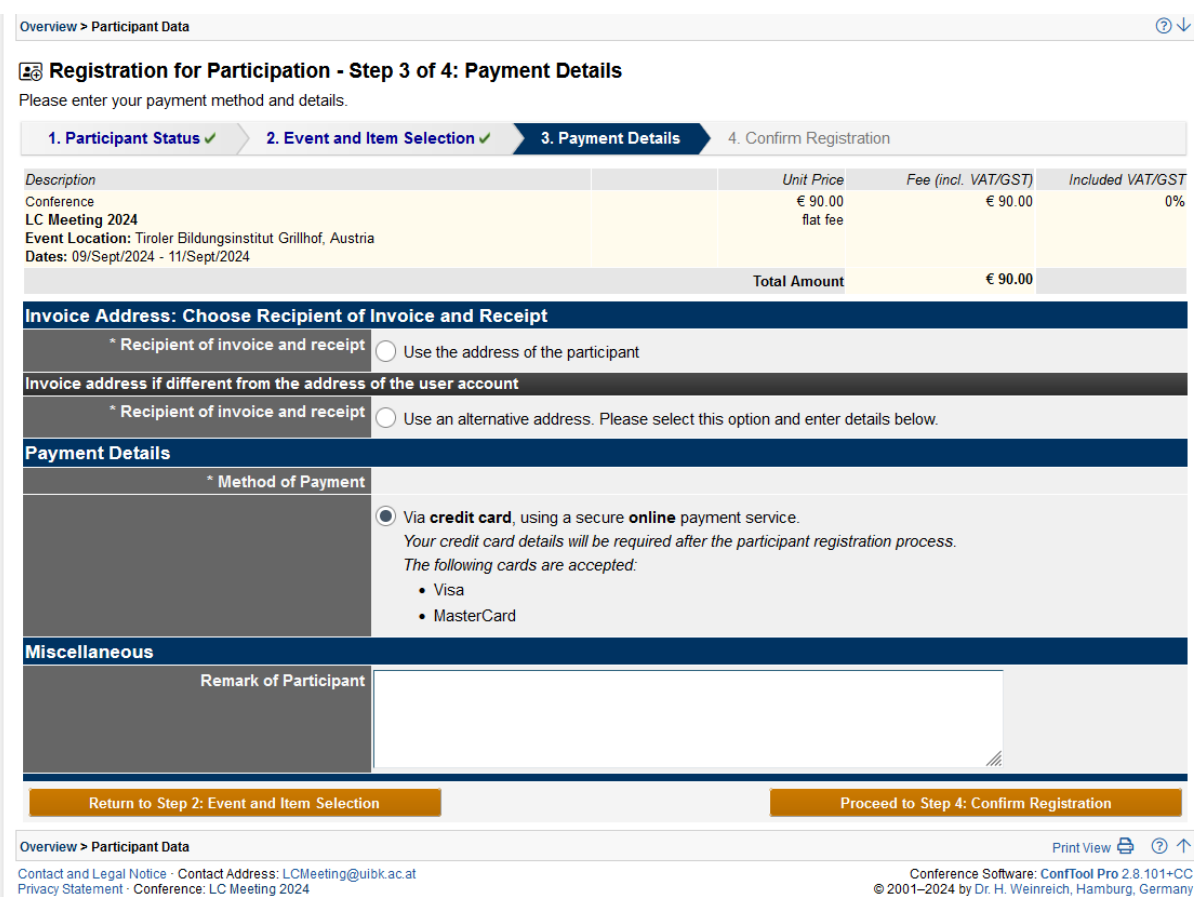

## **4. Confirm Registration**

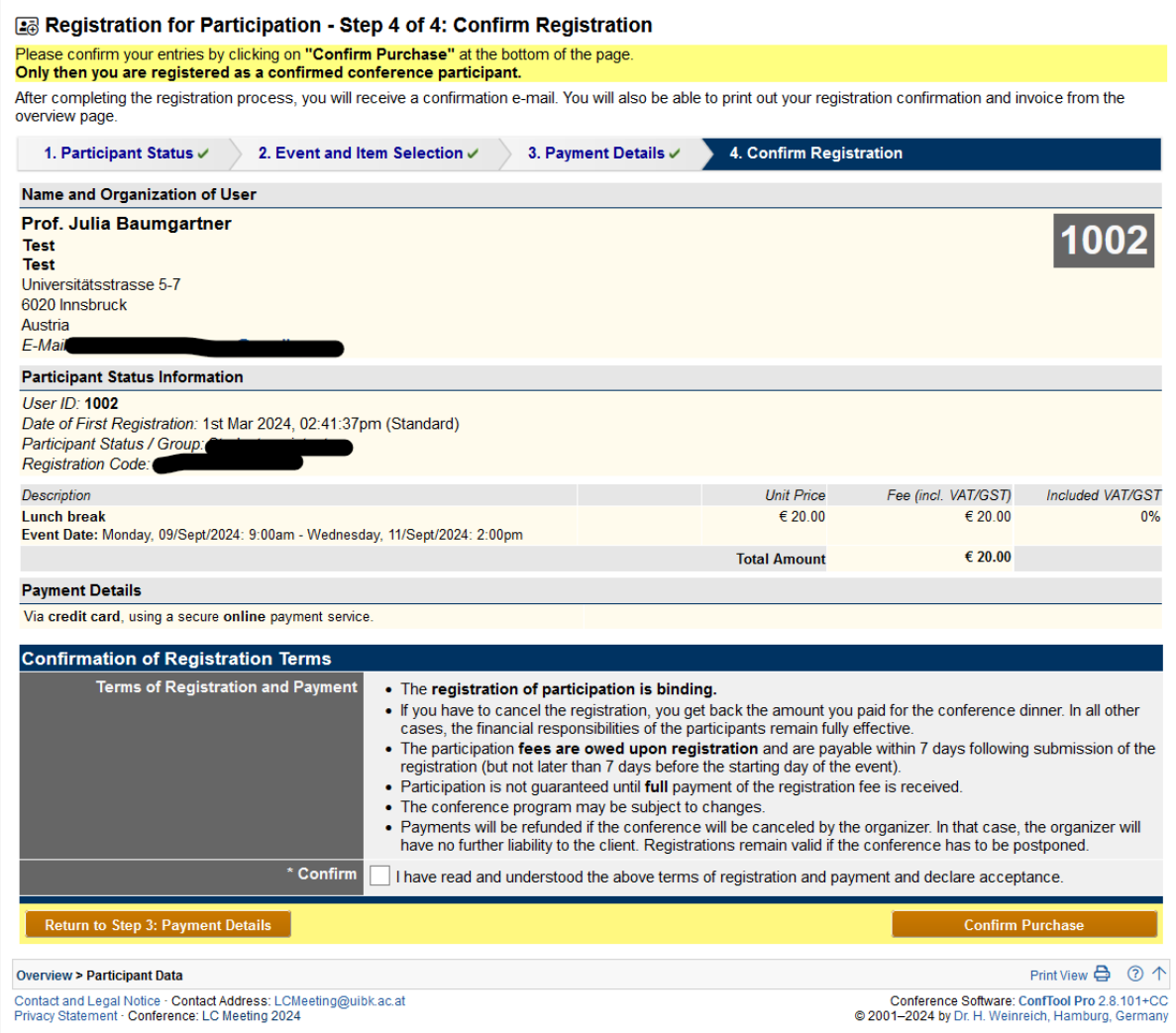

You will receive a confirmation email.

# To submit a contribution

Select "Your Submissions" and select the type of contribution you want to submit.

Please enter all required details for your contribution into the submission form (marked by asterisk) and proceed.

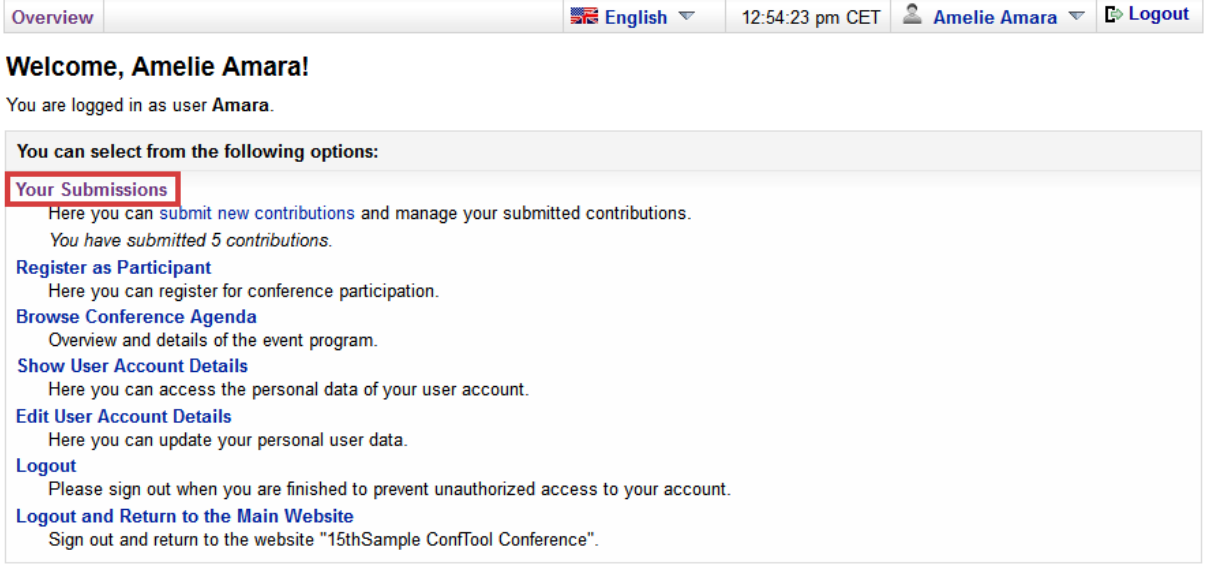

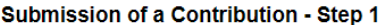

Please complete the form below in order to submit your contribution. All fields marked with an asterisk (\*) must be filled in.<br>The next steps will allow you to preview your submission, upload files to the server (if requir

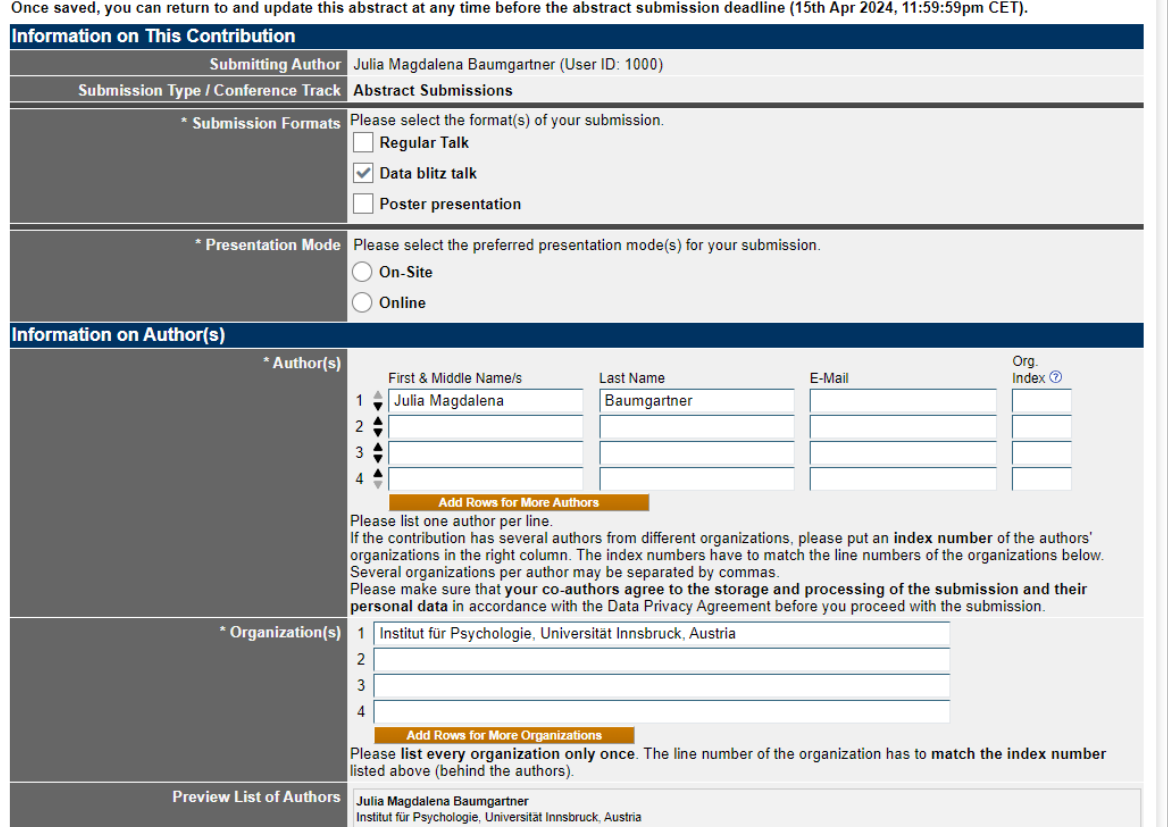

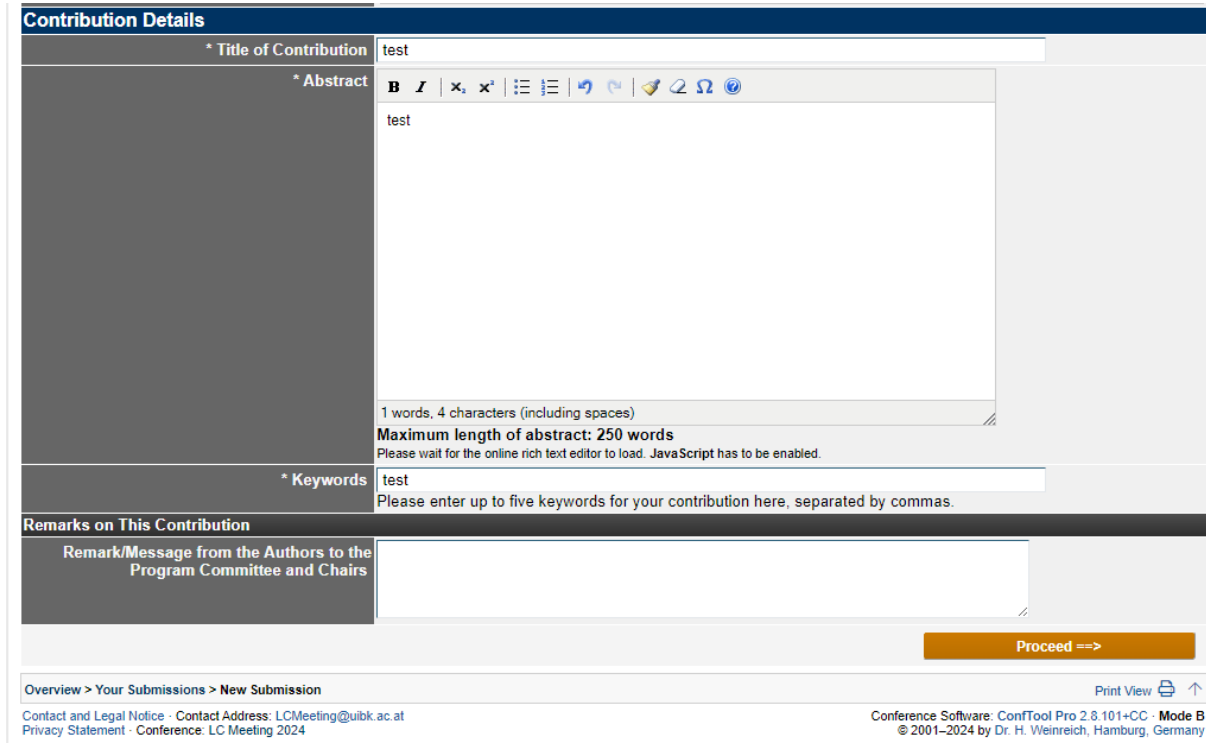